## **Instructional Guide**

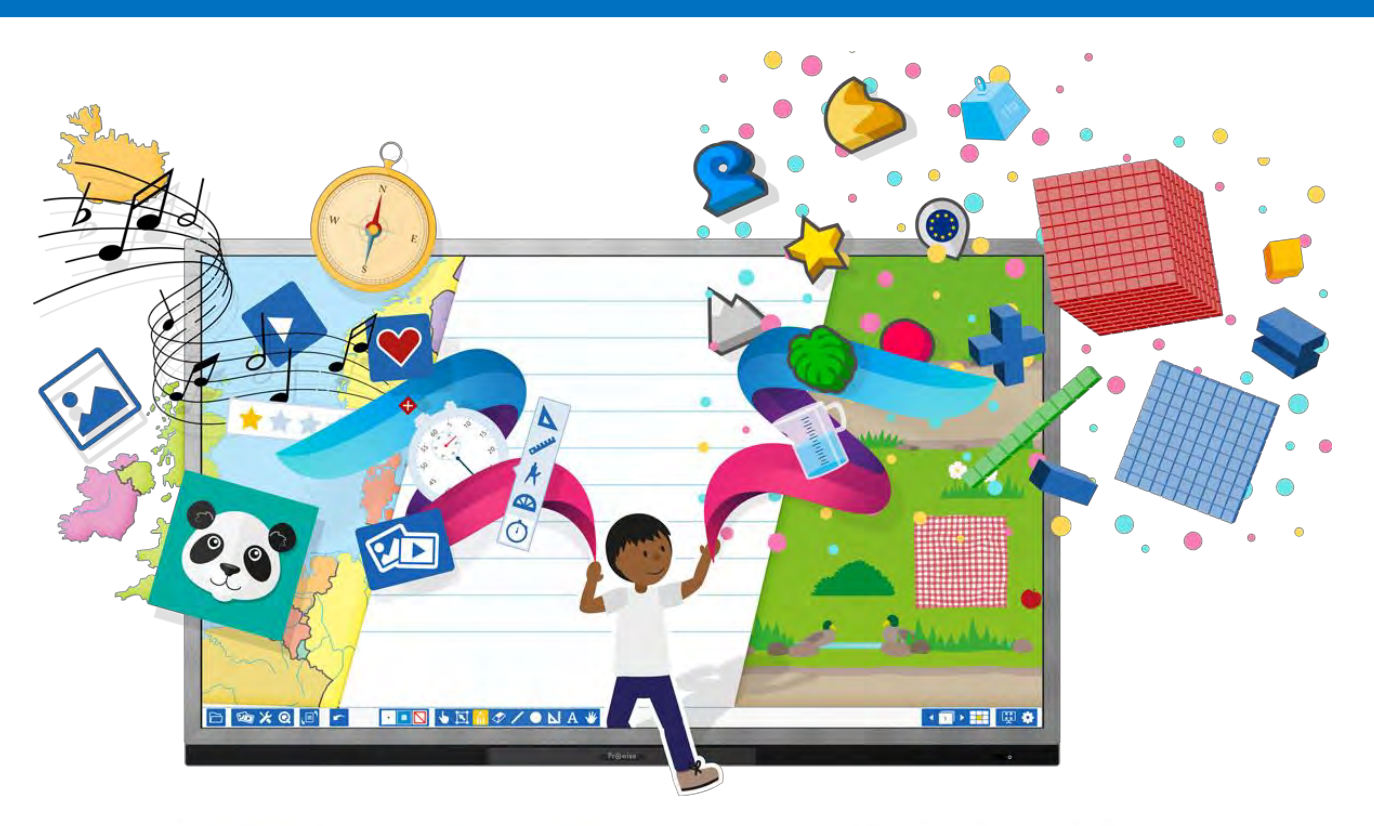

# Pro wise **Presenter**

### **1 888 506 7575**

[PD@ELBGlobal.com](mailto:PD@ELBGlobal.com)

[www.prowise.com/us/](https://www.prowise.com/us/)

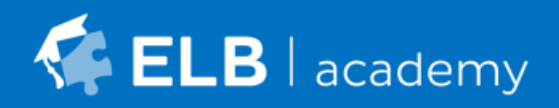

 **V 9.0**

### 101 - Quick Guide Prowise

This Quick Guide has been designed to help you get started with the Prowise Presenter software. For more information on other Quick Guides available, please contact your local Education Consultant.

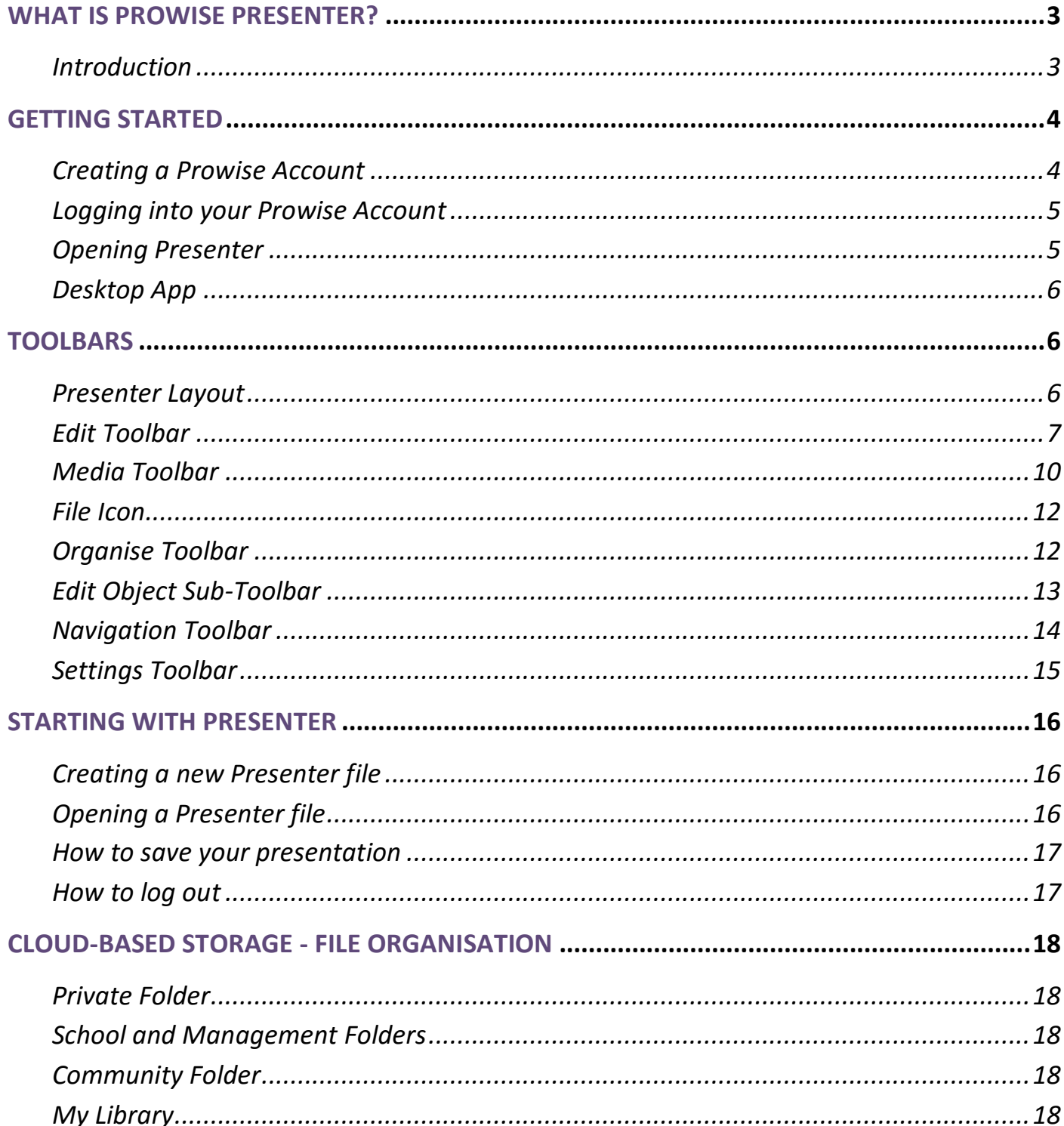

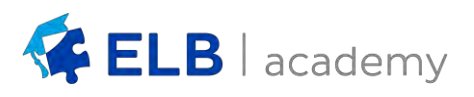

#### <span id="page-2-1"></span><span id="page-2-0"></span>**Introduction**

Prowise Presenter is an intuitive and flexible software program that has been specifically designed for use with interactive panels – including Prowise touchscreen hardware.

Presenter can be used to create presentations, interactive lessons, group activity programs and individual activity resources. Special features in Presenter include embedded videos and interactive tools and games.

Presenter is accessible on any device with an internet connection. This is especially convenient for educators who need to move classrooms, and who prefer to plan lessons on the go.

The practical interface and interactive tools help teachers to facilitate collaborative, innovative and engaging lessons.

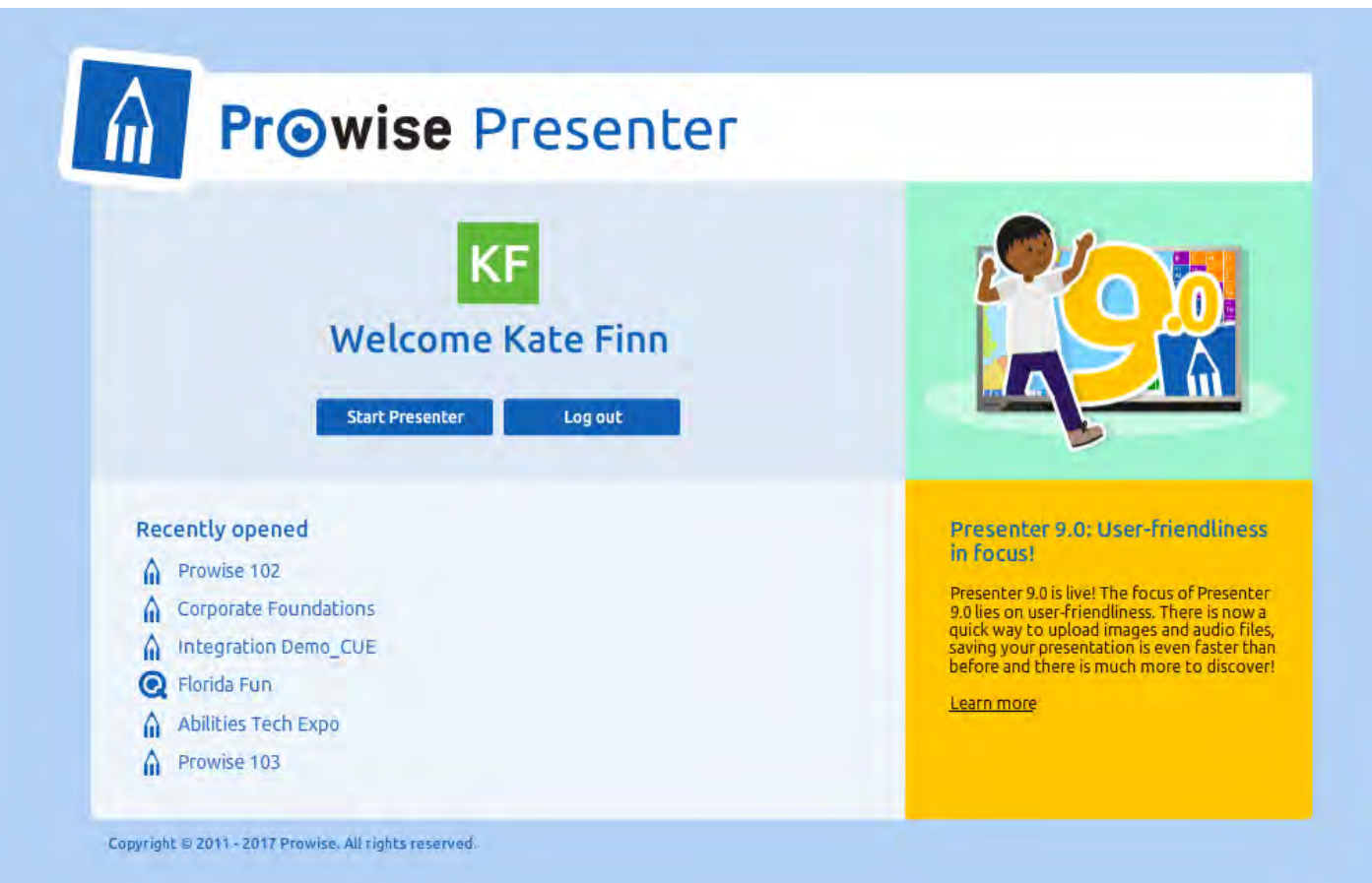

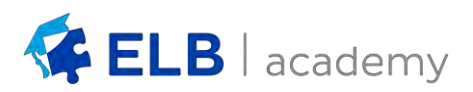

#### <span id="page-3-1"></span><span id="page-3-0"></span>**Creating a Prowise Account**

Step 1: Visit the Prowise home page at [http://www.prowise.com/us/.](http://www.prowise.com/us/)

The toolbar on the top of the page is where you can login, launch Presenter and manage your account settings.

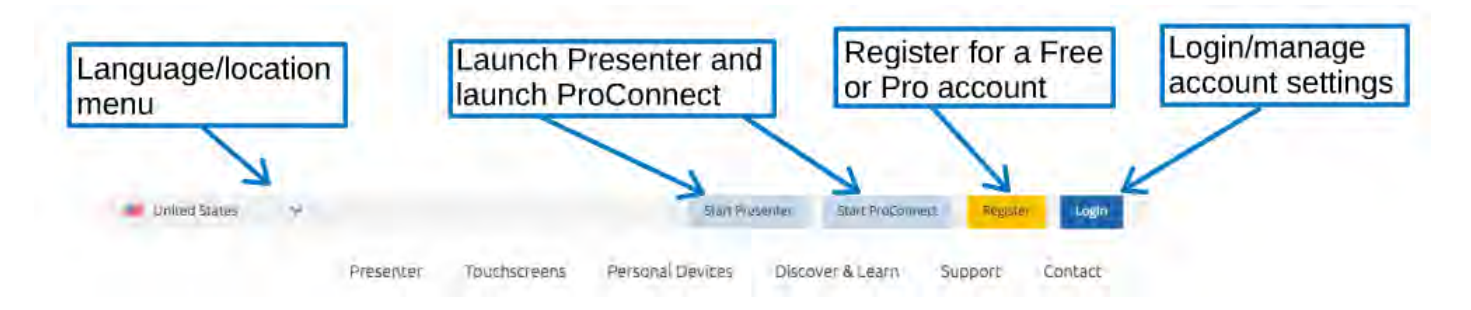

**Step 2:** Select **Register** and create either a Free Account or a (paid license) Pro Account.

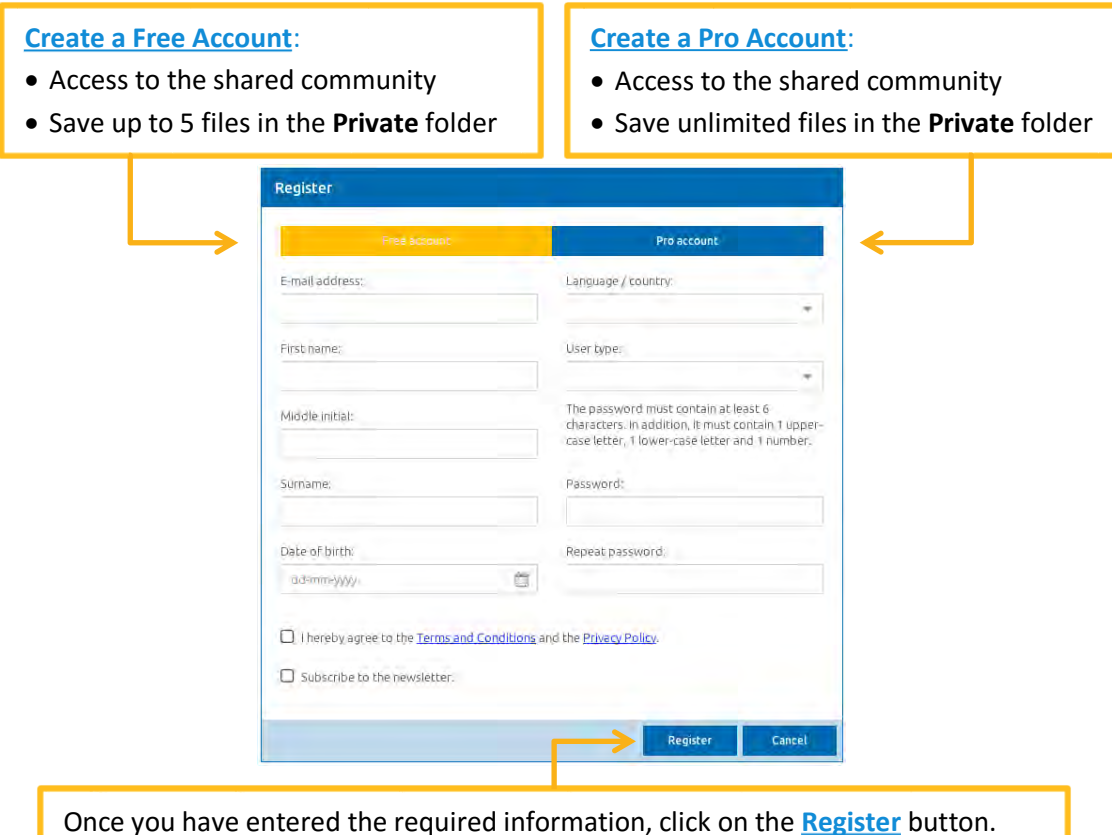

If you are creating a Pro Account, contact your local Education Consultant.

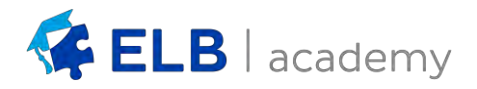

#### <span id="page-4-0"></span>**Logging into your Prowise Account**

**Step 1**: Click the **Log In** button on the Prowise website at [www.prowise.com/us/](http://www.prowise.com/us/)

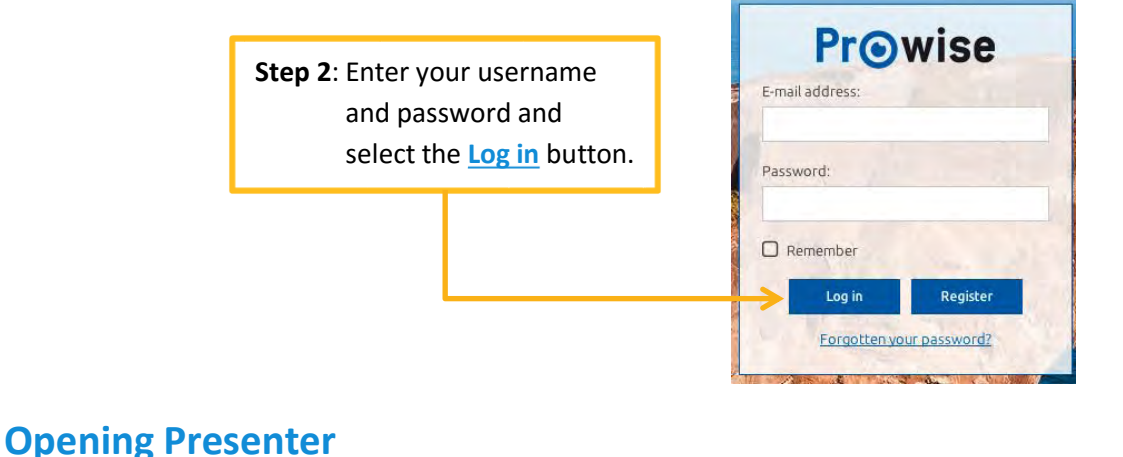

<span id="page-4-1"></span>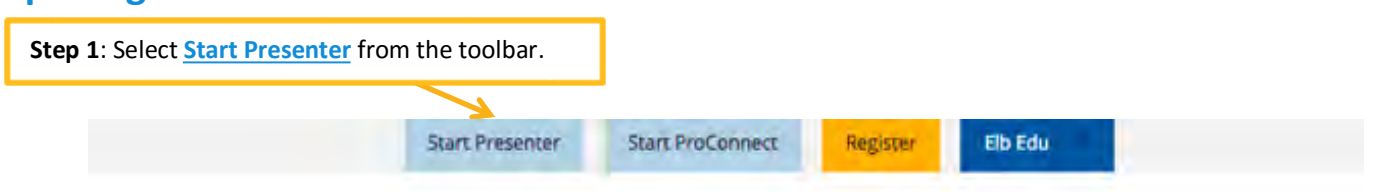

If you have not already logged in, you will be directed to the following page:

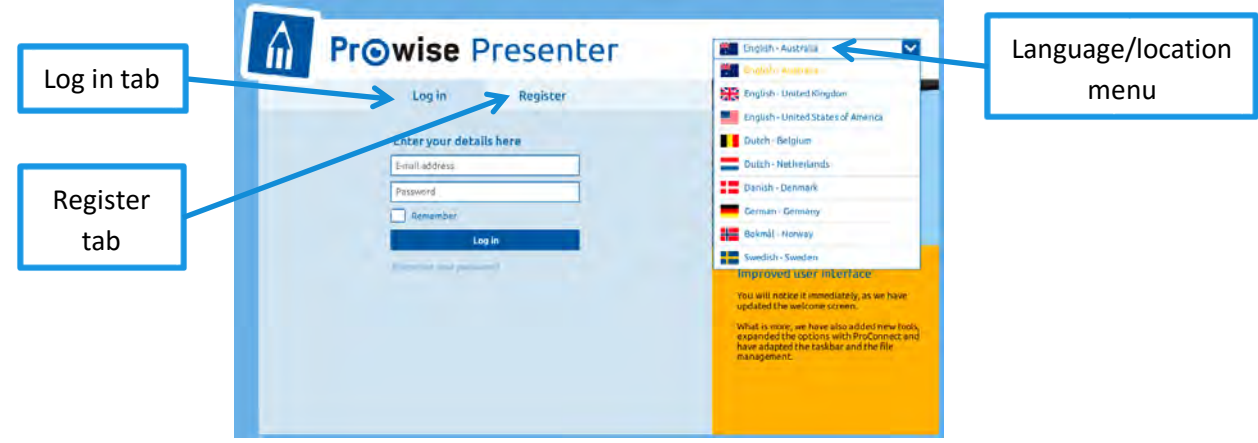

If you are already logged in, the screen below will be displayed.

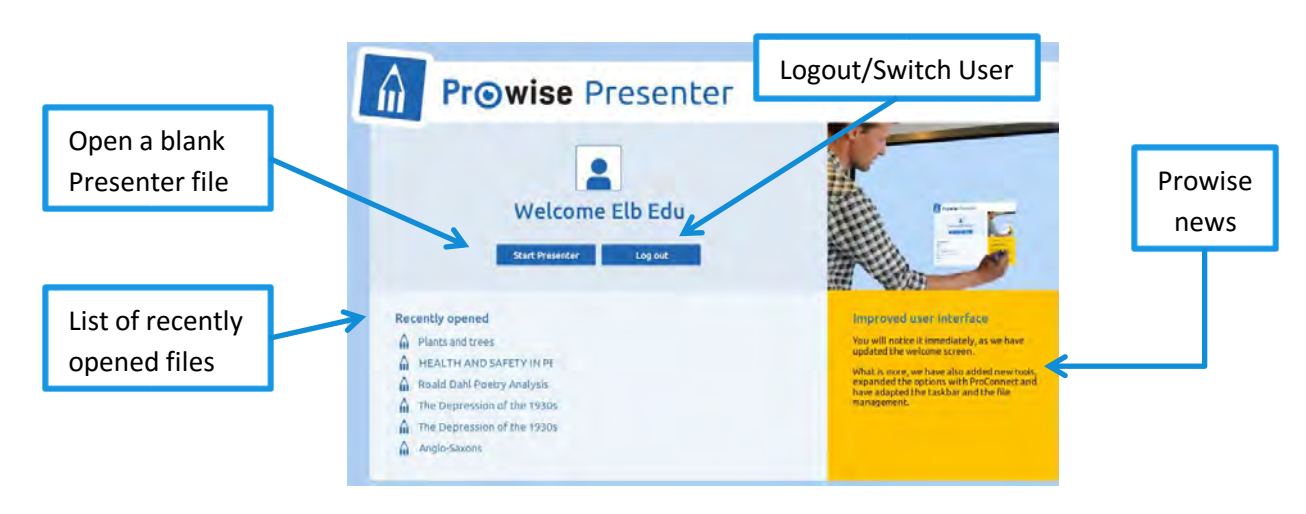

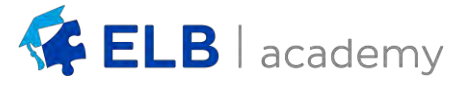

### <span id="page-5-0"></span>**Desktop App**

Once you have created an account it is recommended that you download the desktop app for either Mac or PC. This is free and can be done on [www.prowise.com/us/.](http://www.prowise.com/us/) The desktop app allows for up to three resources to be open simultaneously and pages/objects can be copied and pasted between installations.

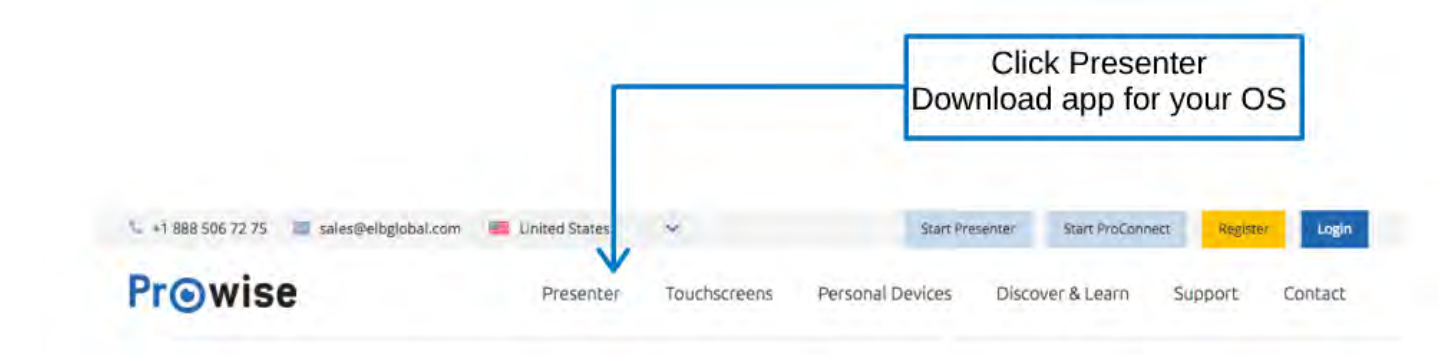

#### <span id="page-5-2"></span><span id="page-5-1"></span>**Presenter Layout**

After starting Prowise Presenter, a blank presentation will open along with various icons and toolbars.

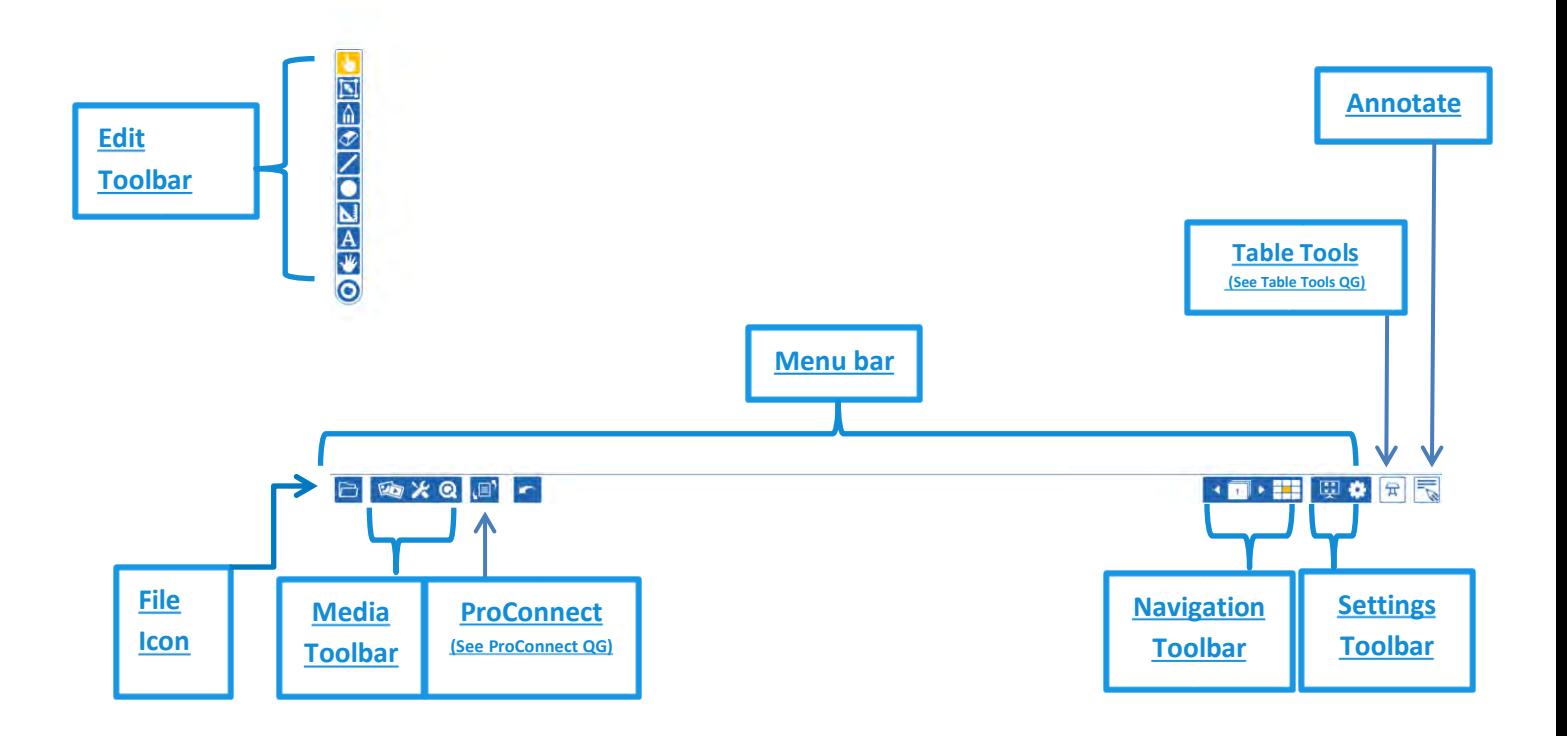

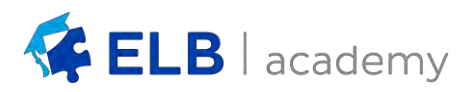

#### <span id="page-6-0"></span>**Edit Toolbar**

The *Edit toolbar* has a variety of functions. Its default position is vertically on the left; however it can be re-positioned horizontally at the bottom of the screen by using the **Toolbar** option in the *[Settings Toolbar](#page-14-1)*.

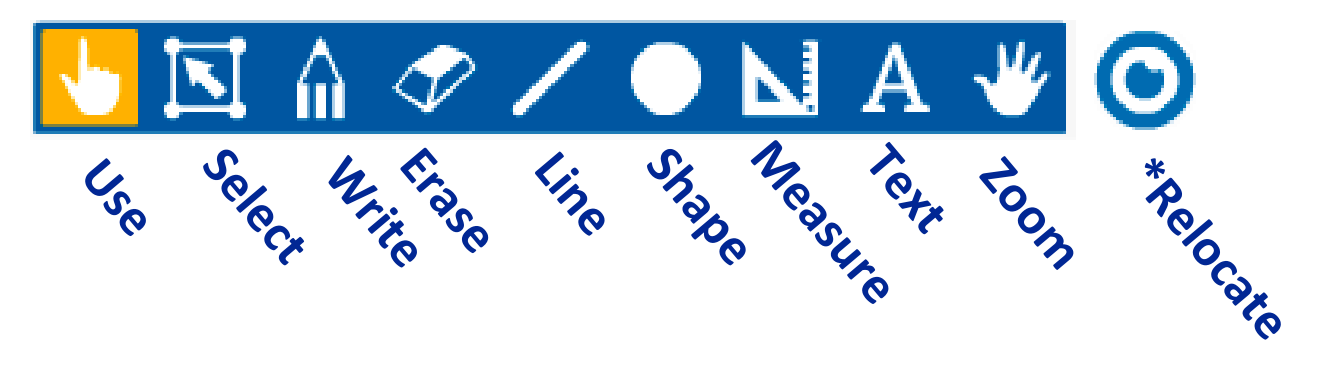

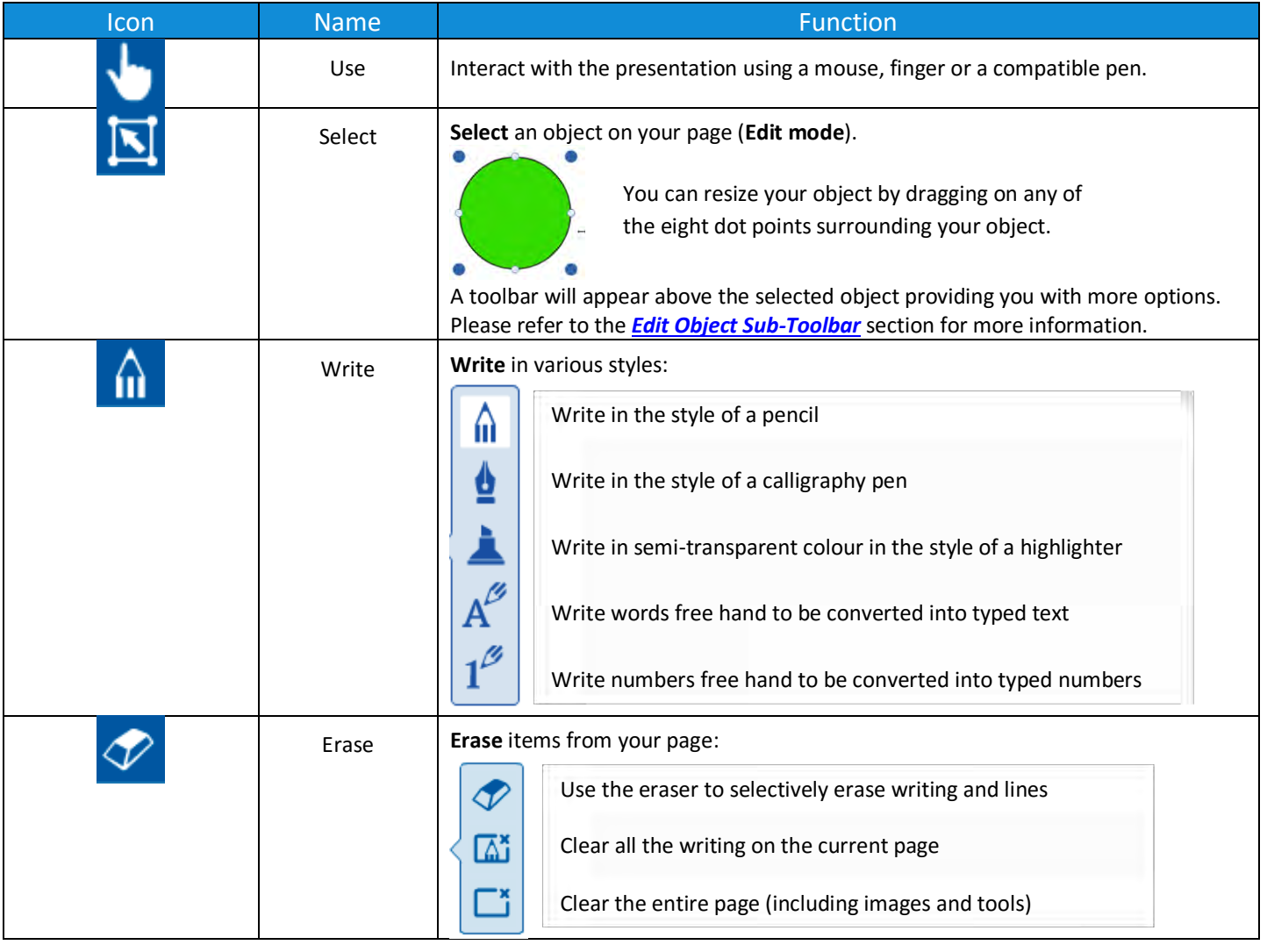

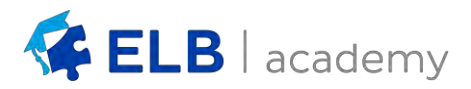

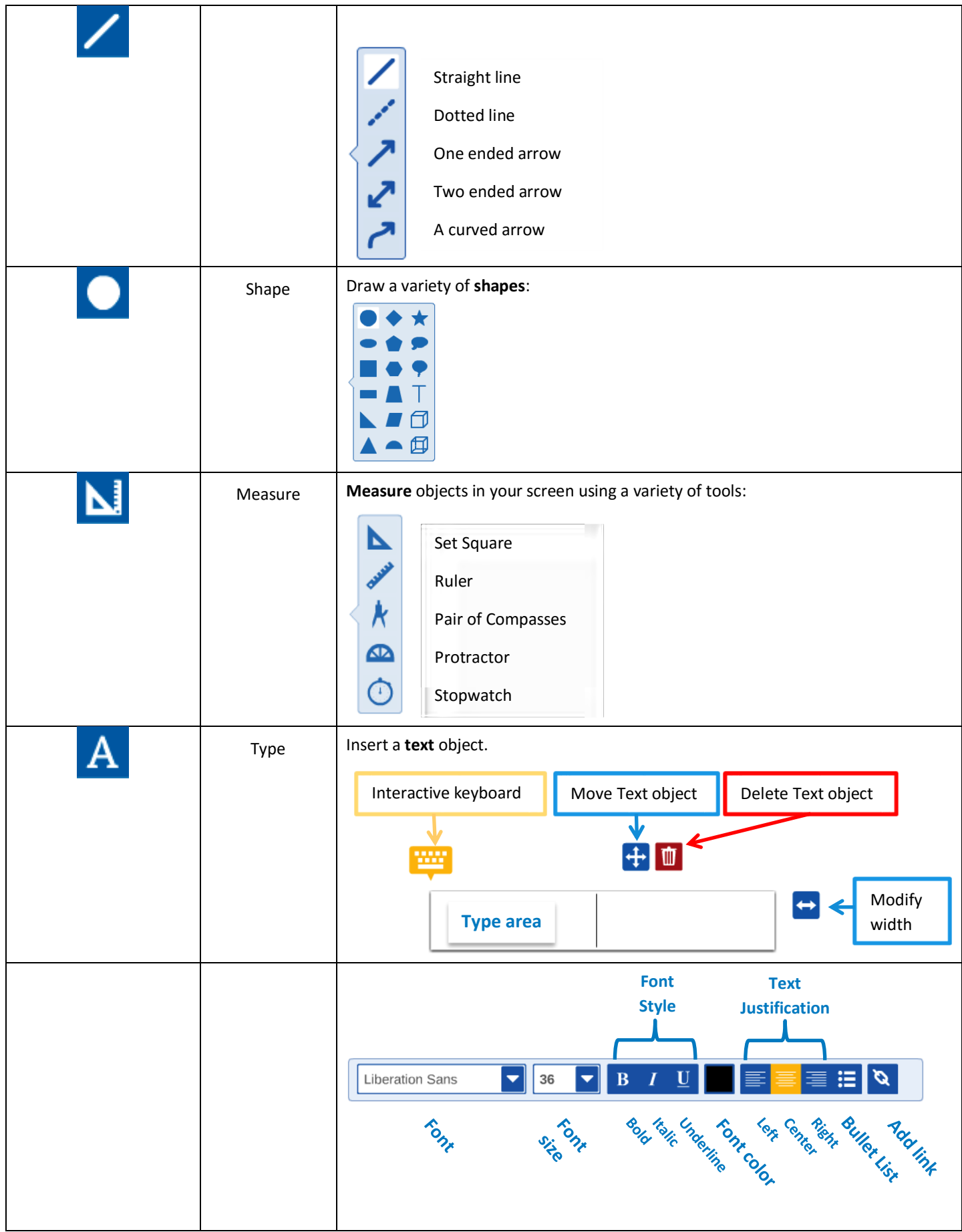

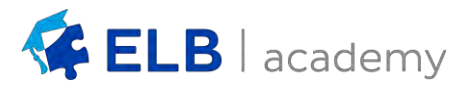

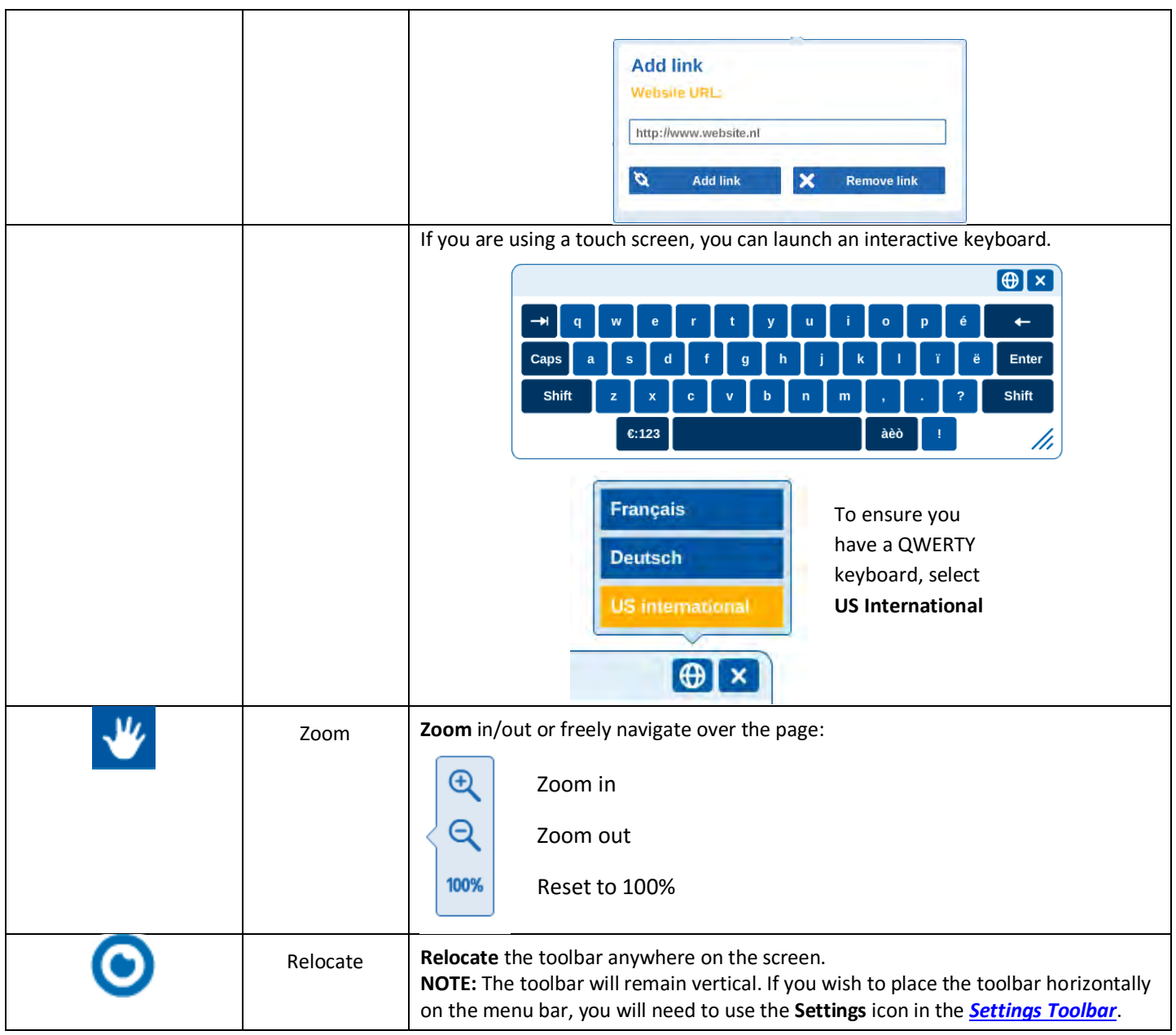

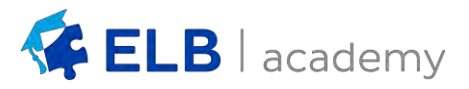

#### <span id="page-9-0"></span>**Media Toolbar**

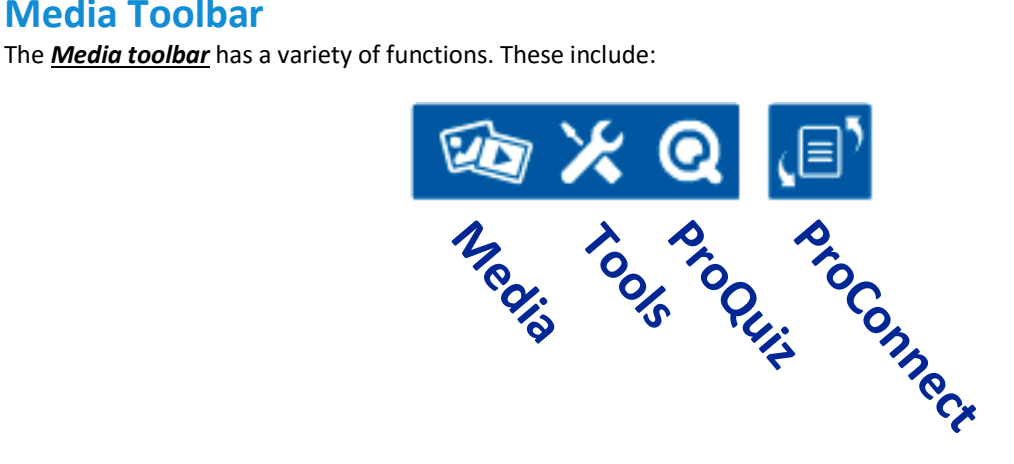

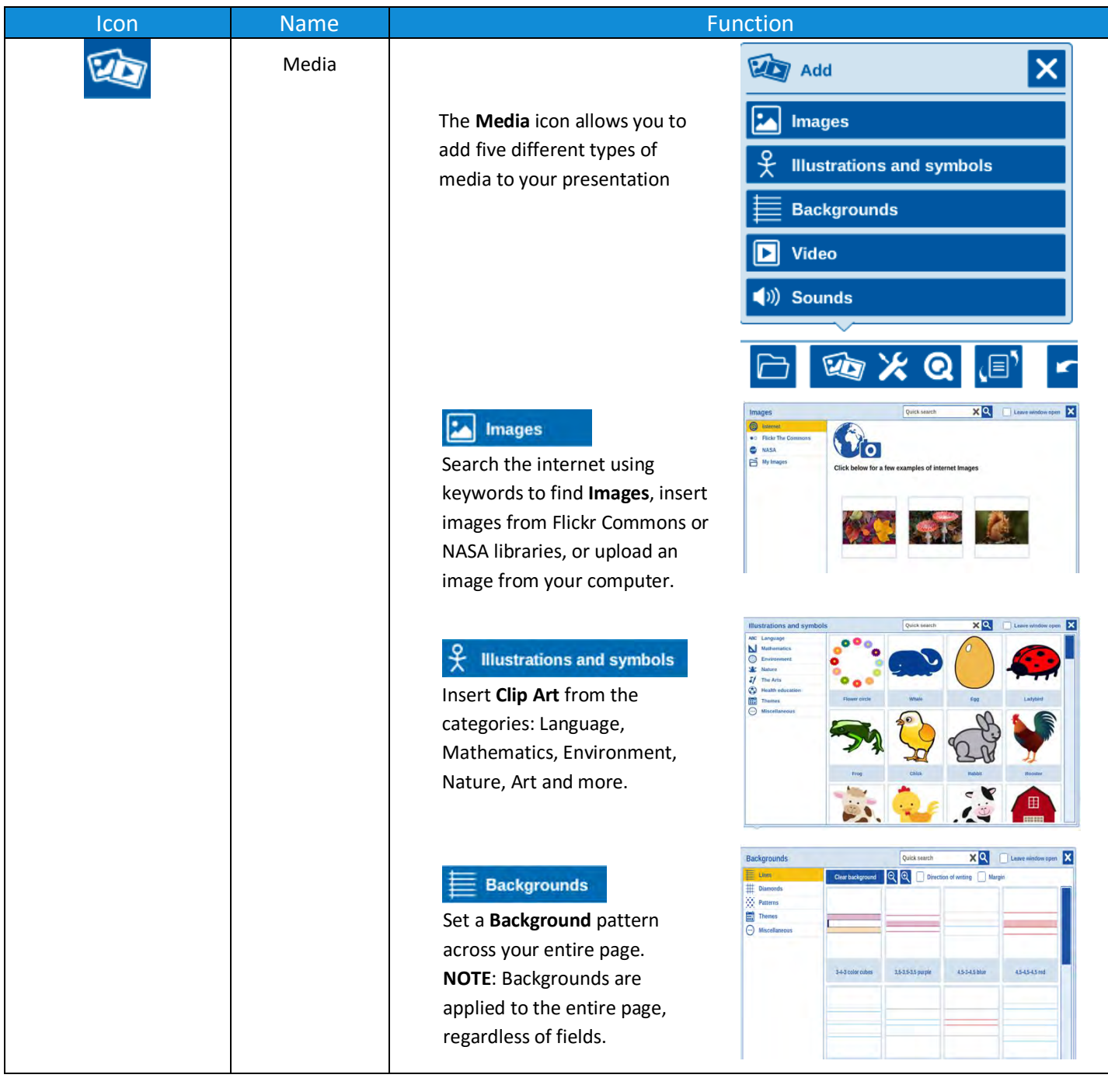

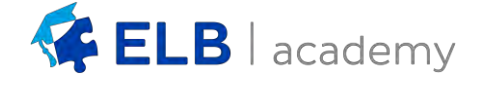

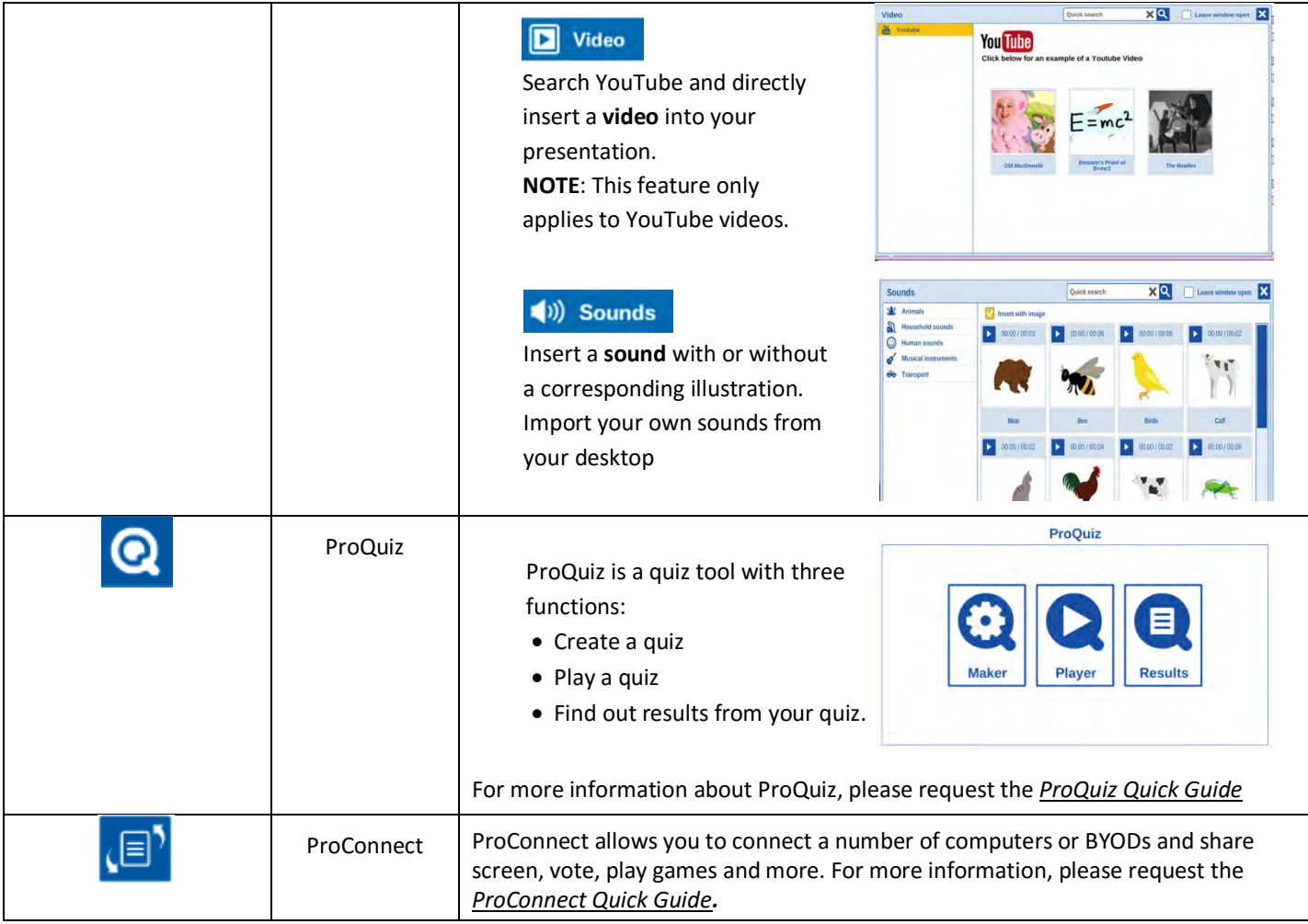

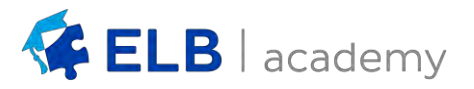

#### <span id="page-11-0"></span>**File Icon**

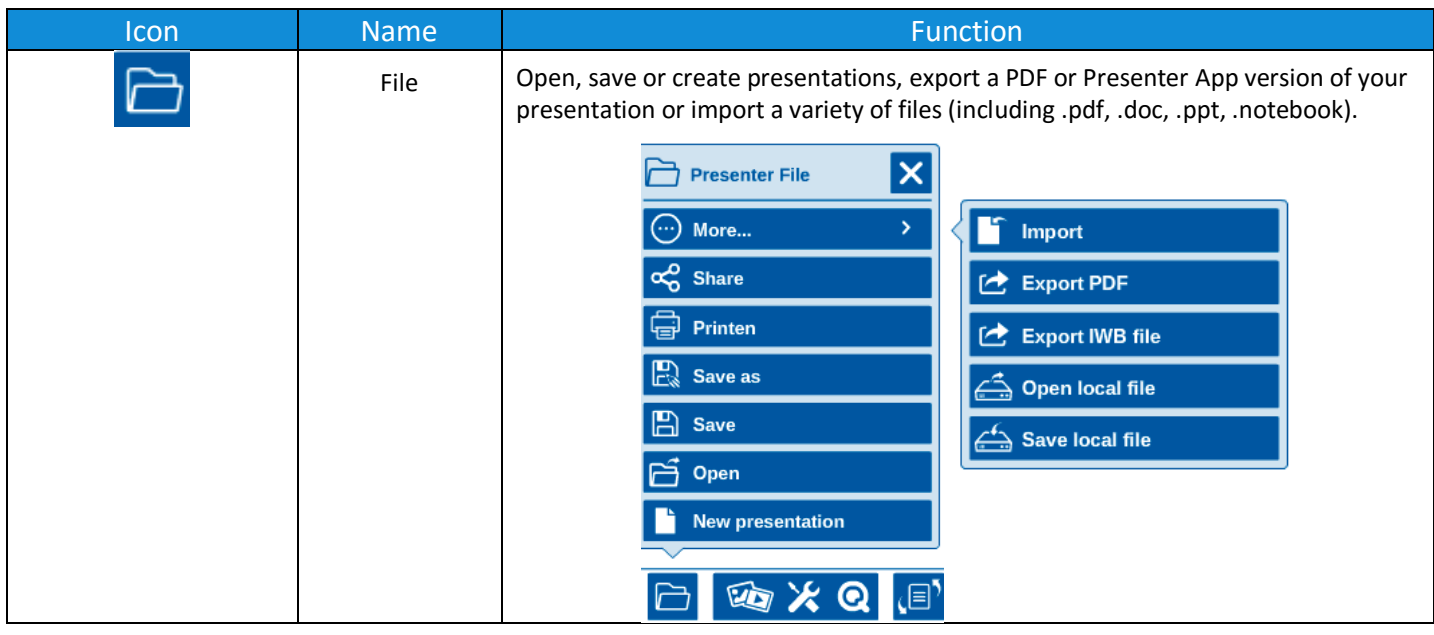

### <span id="page-11-1"></span>**Organise Toolbar**

**NOTE**: The *Organize toolbar* will only appear when in **Select** mode.

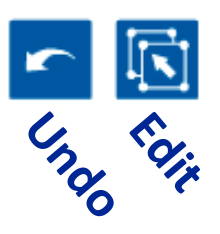

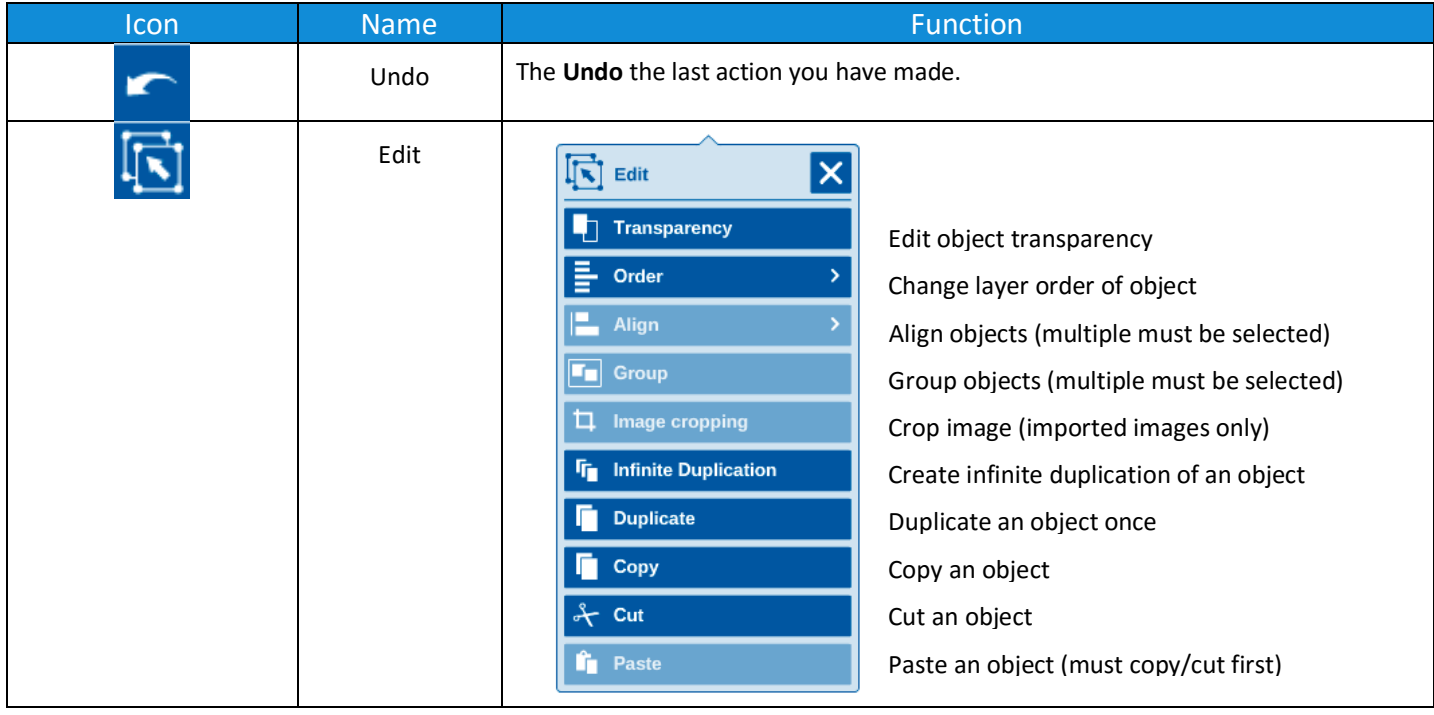

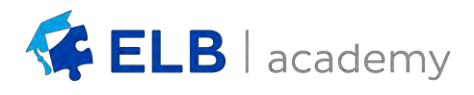

#### <span id="page-12-0"></span>**Edit Object Sub-Toolbar**

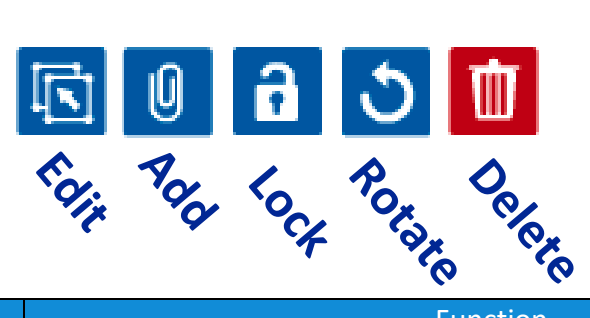

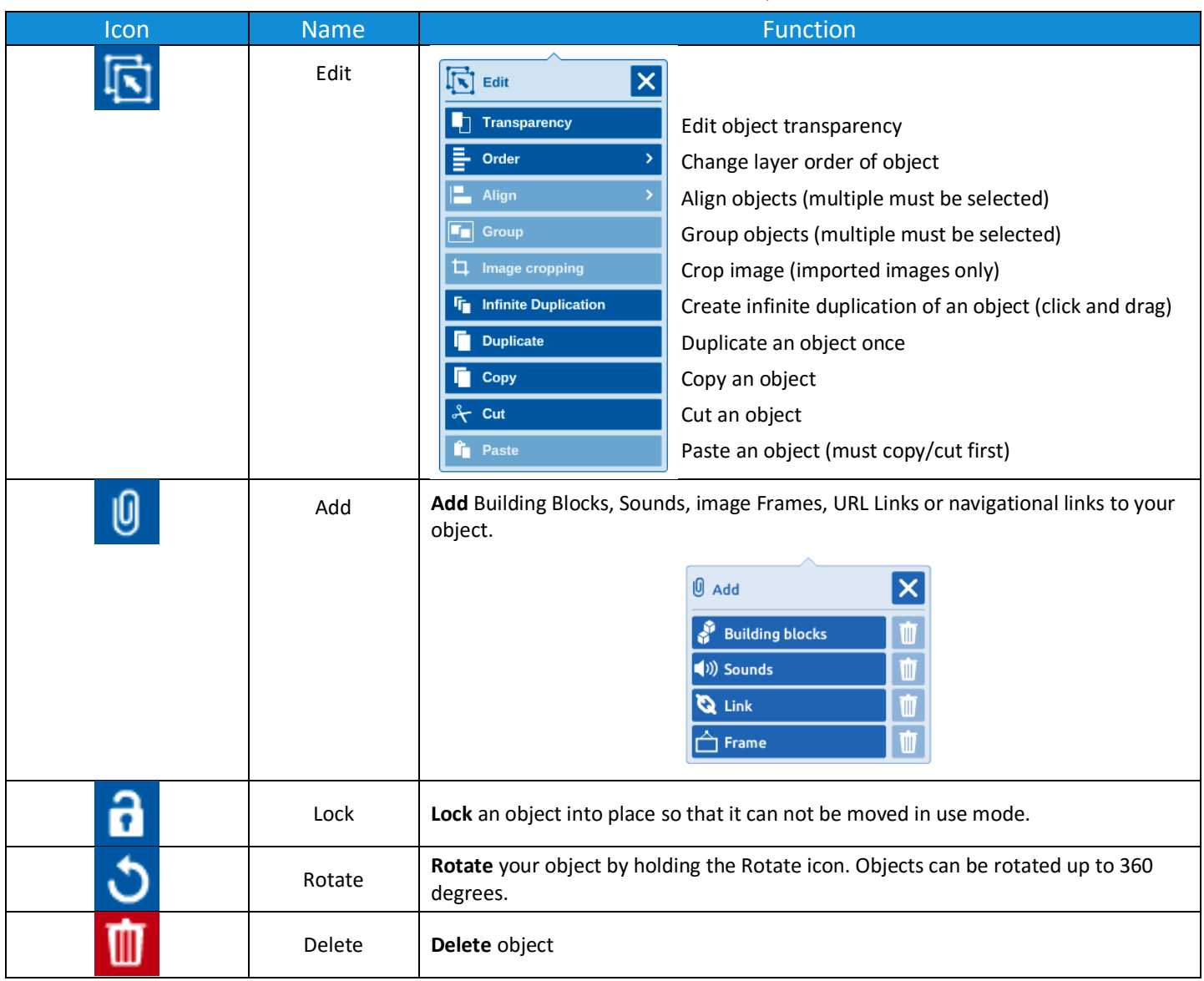

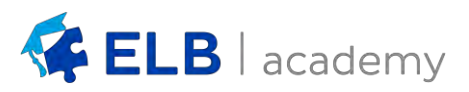

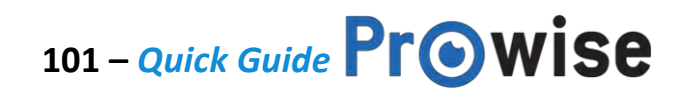

### <span id="page-13-0"></span>**Navigation Toolbar**

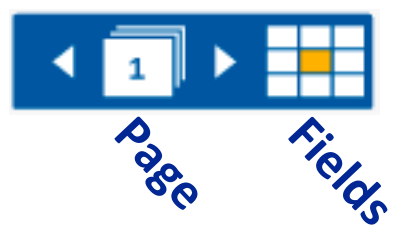

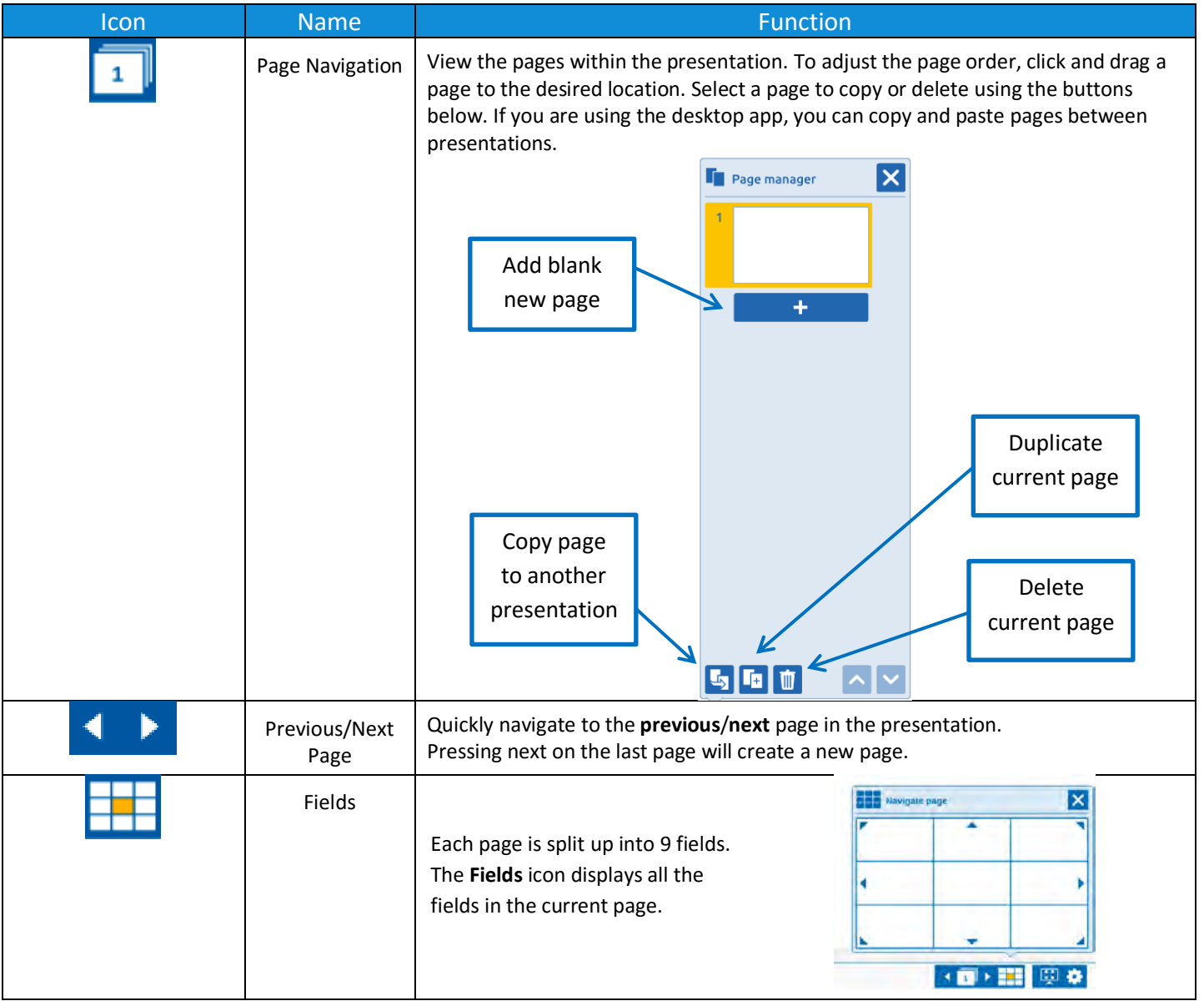

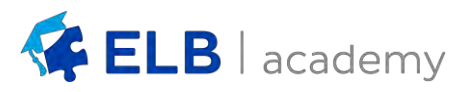

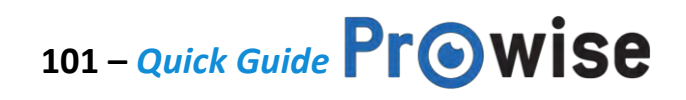

### <span id="page-14-1"></span><span id="page-14-0"></span>**Settings Toolbar**

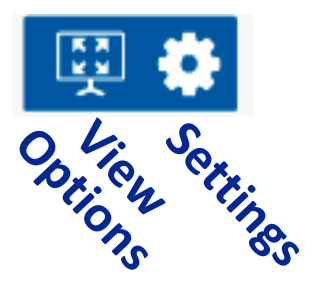

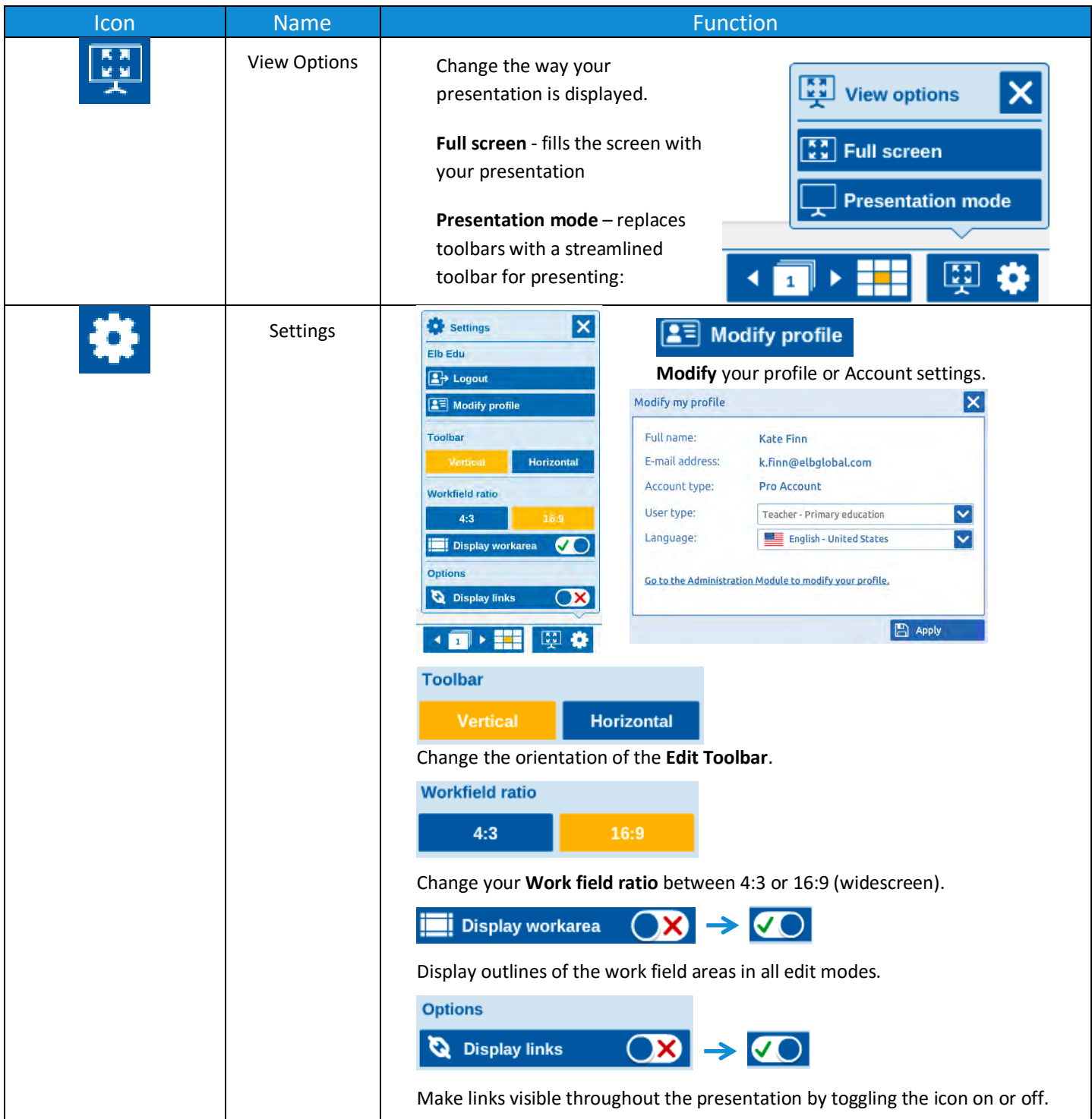

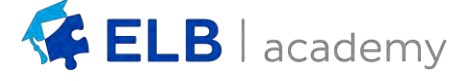

#### <span id="page-15-1"></span><span id="page-15-0"></span>**Creating a new Presenter file**

To create a blank file from within Presenter:

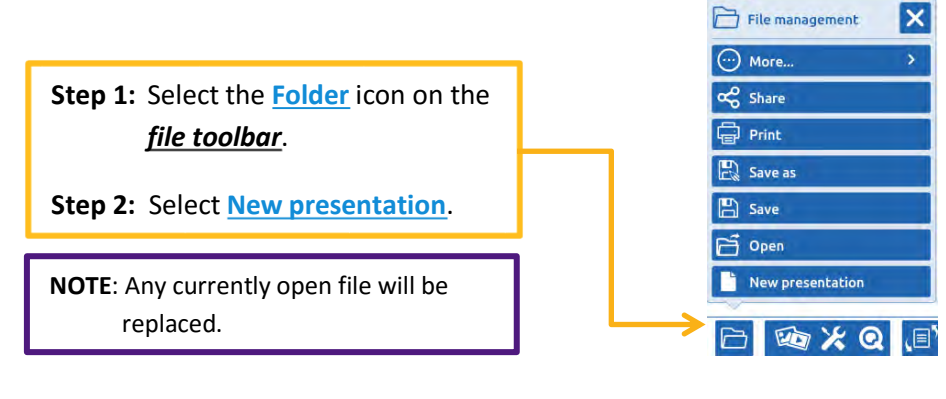

#### <span id="page-15-2"></span>**Opening a Presenter file**

To open an existing file:

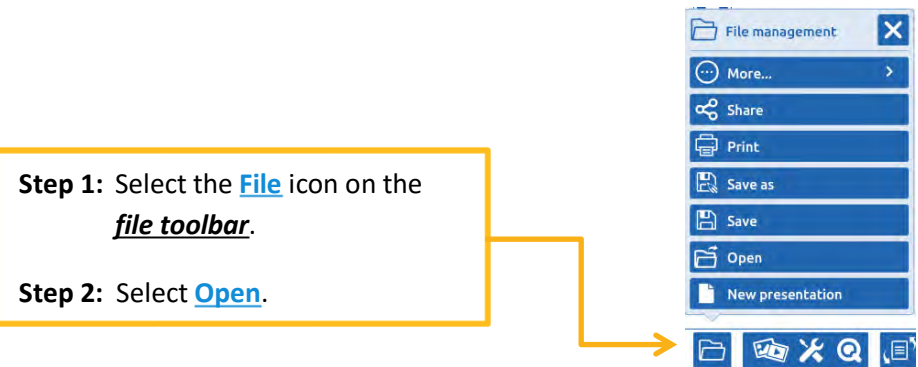

Select from the **Private**, **School**, Organization (**Management**), **Community** or **My Library** folders:

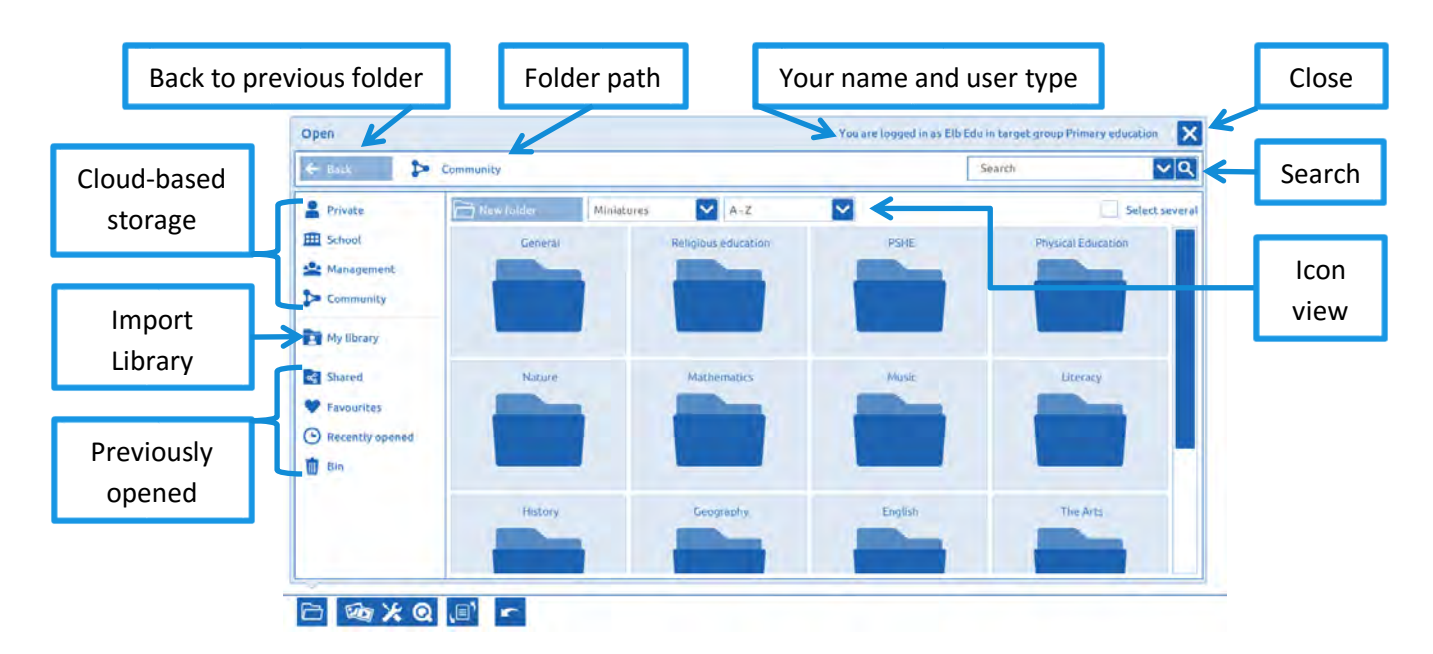

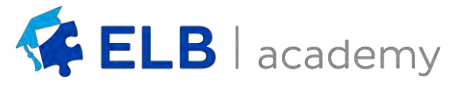

<span id="page-16-0"></span>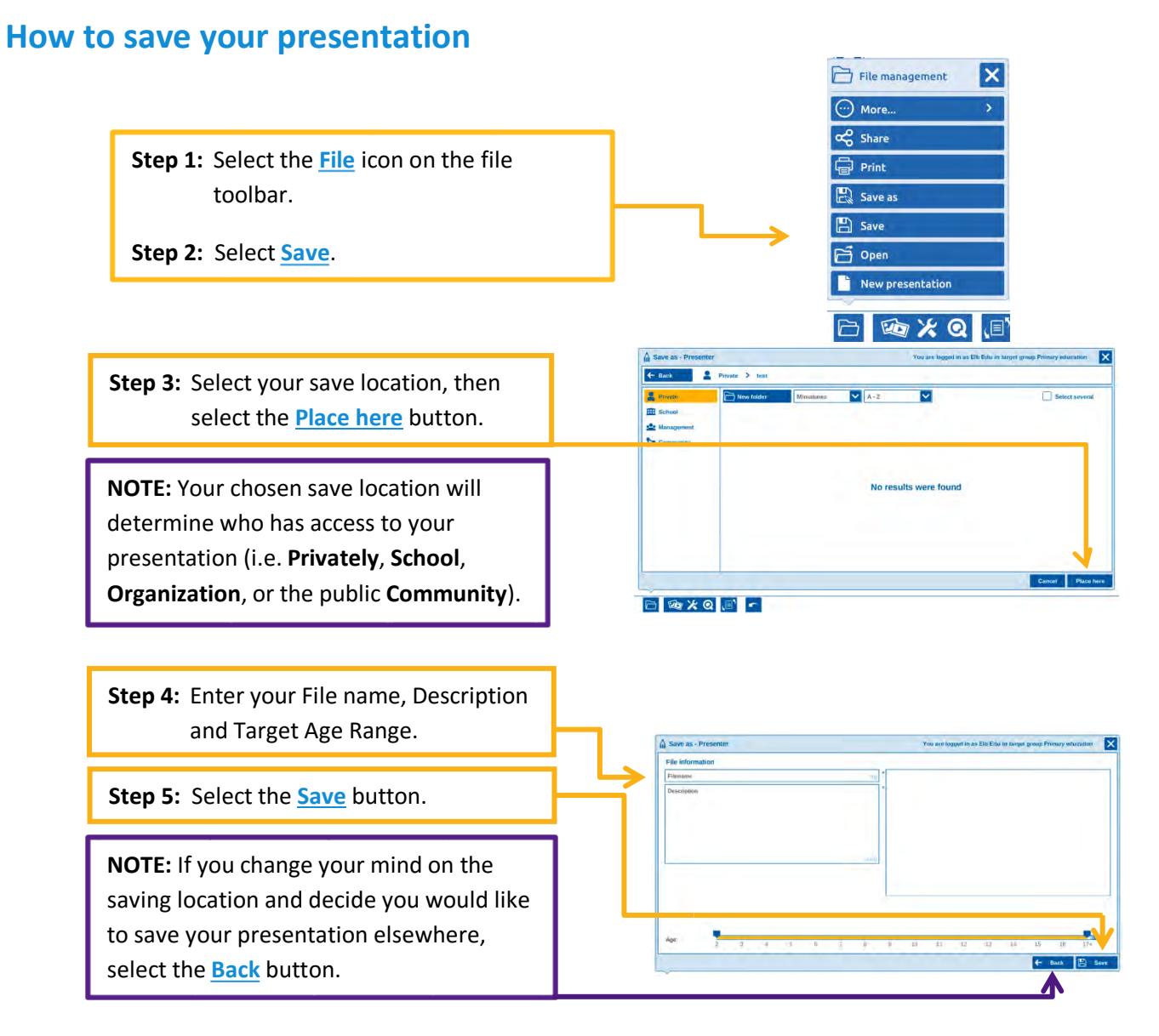

#### <span id="page-16-1"></span>**How to log out**

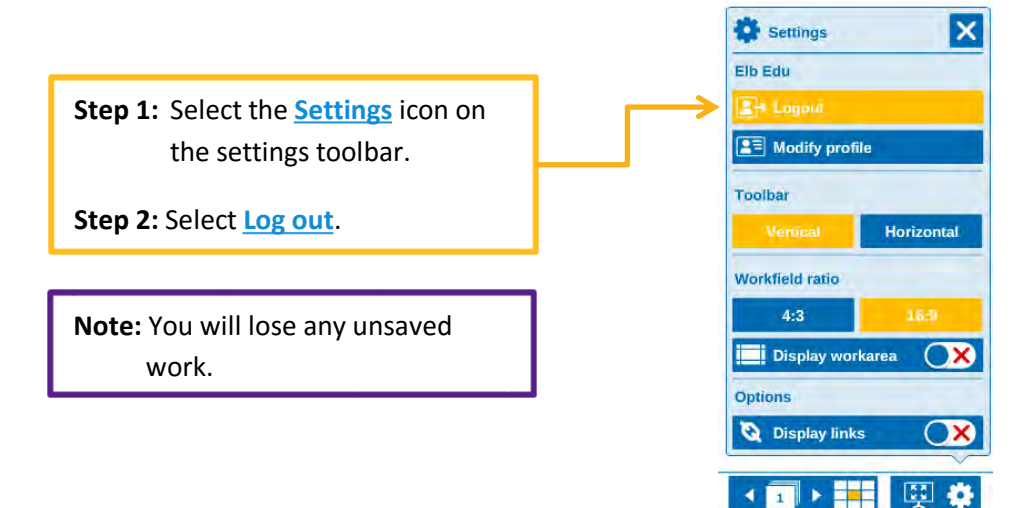

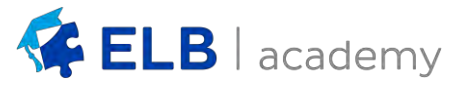

#### <span id="page-17-1"></span><span id="page-17-0"></span>**Private Folder**

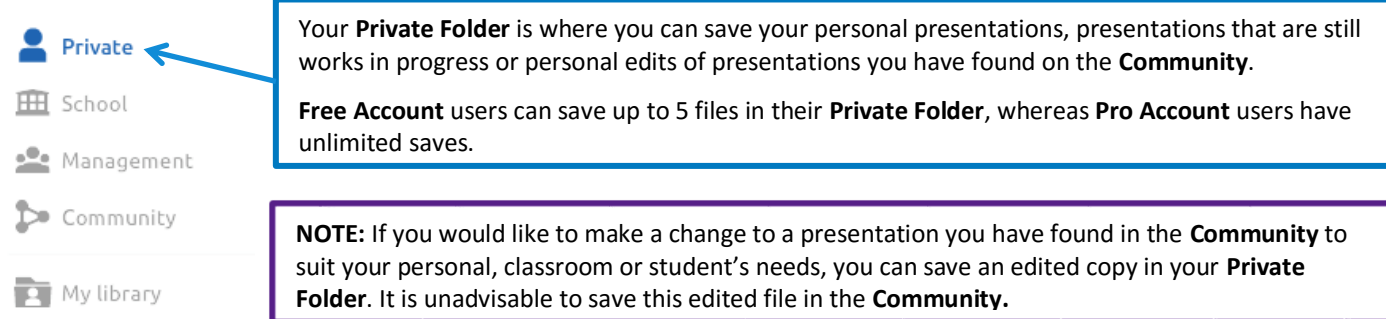

#### <span id="page-17-2"></span>**School and Management Folders**

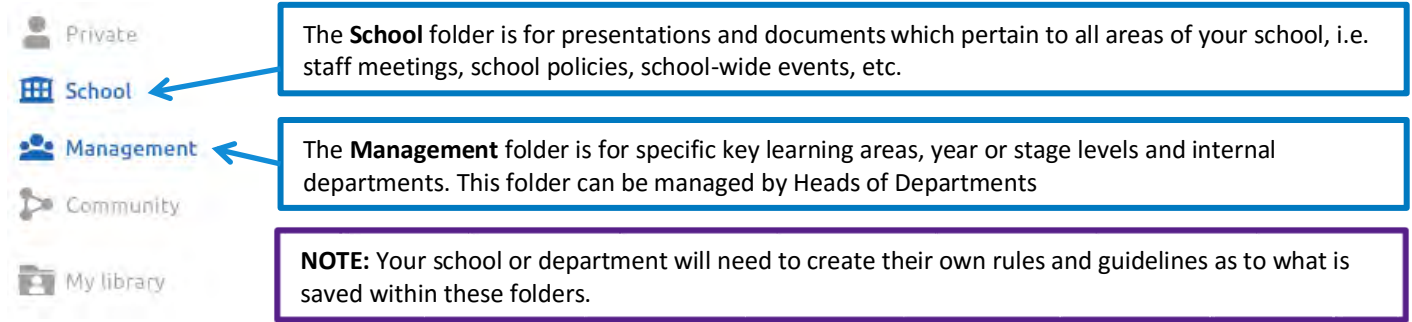

### <span id="page-17-3"></span>**Community Folder**

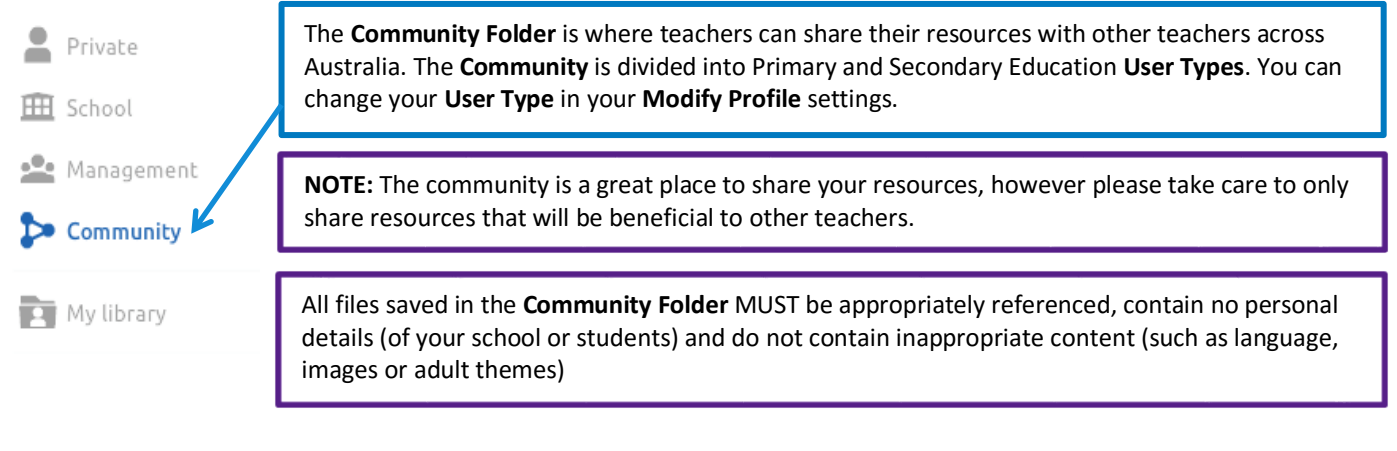

#### <span id="page-17-4"></span>**My Library**

My library

Any images, sounds and documents you upload/import into your presentations are saved in your library. There are two ways to import files into your account

**Option 1:** Importing directly into a Presenter file

**Option 2:** Pro Users can upload multiple files at a time either by batch import or by connecting their cloud storage (such as Google Drive) to their account via the **Account Management** page on the Prowise website.

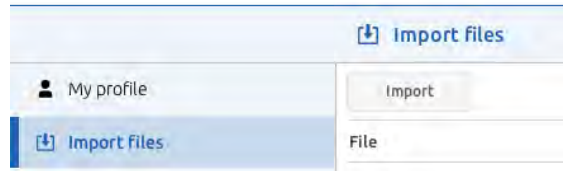

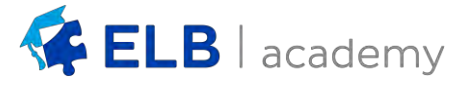